## **IMAP Mail on an iphone**

Settings> Mail>Add Account> Click Other

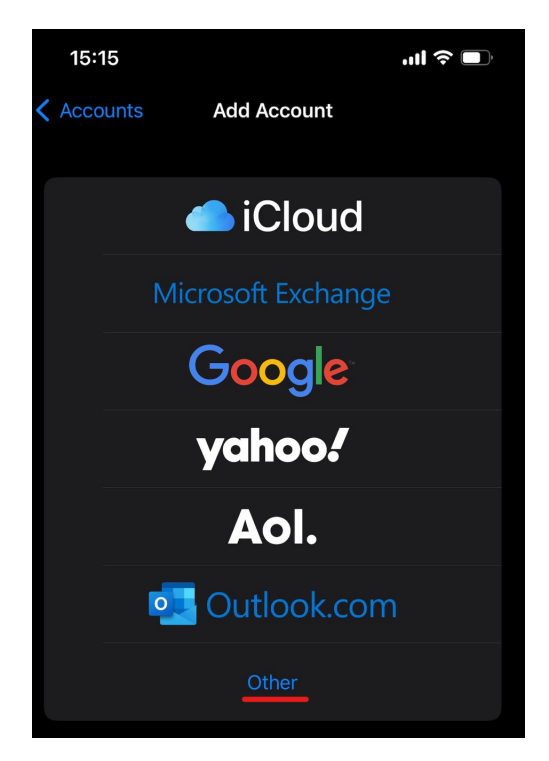

Click Add Mail Account

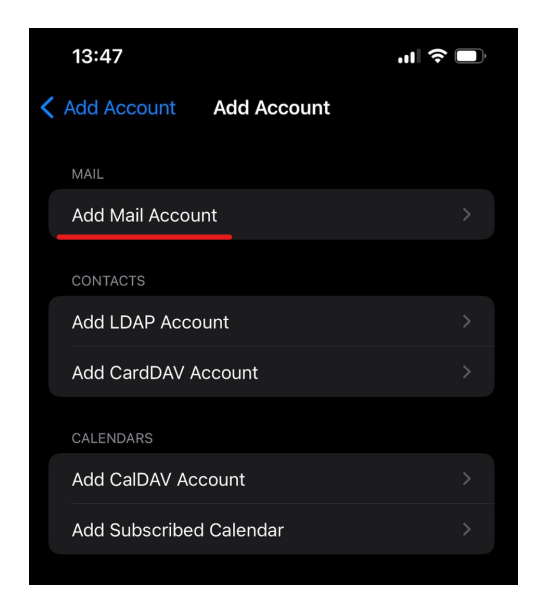

Add Name, Email address, Password and Description

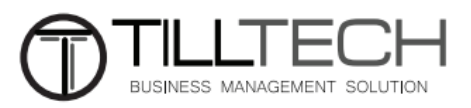

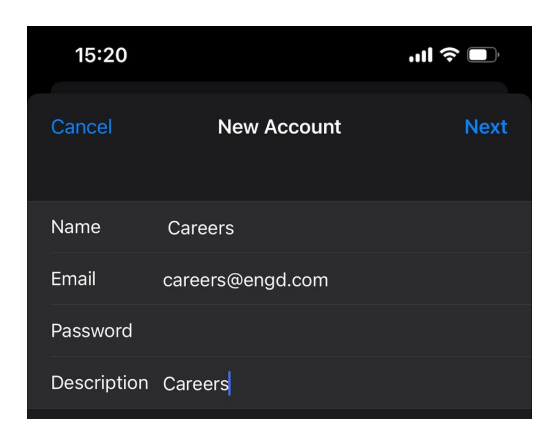

## Click Next

Add all information as below including your email address and password.

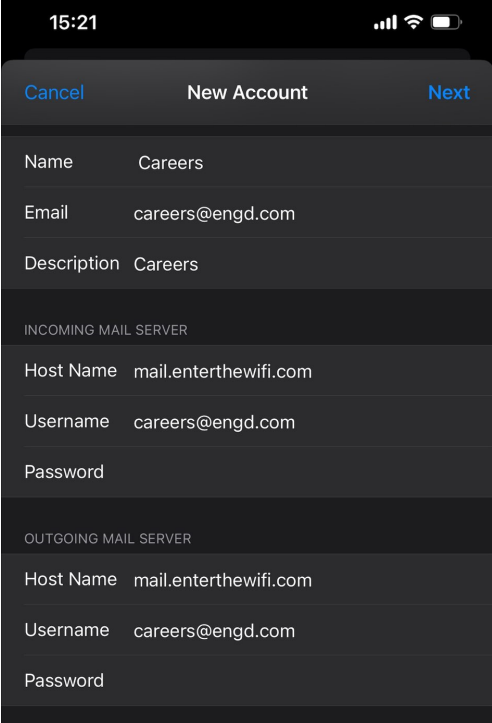

Outgoing mail server says optional, it is not! It must be completed with your email address and password.

Click Next

Click Save

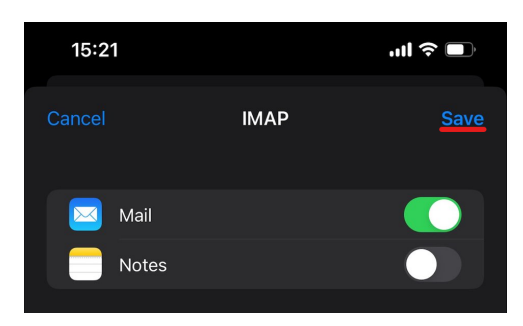

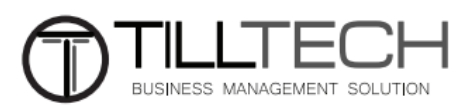

Everything will now be set up.

You can check you outgoing settings by going to

Settings> Mail> Click the mail account in the list you are checking settings for

Click Account (underlined below)

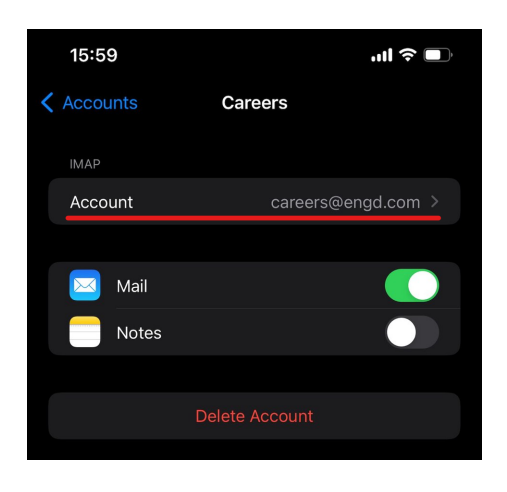

Click SMTP under outgoing mail server as shown in red below

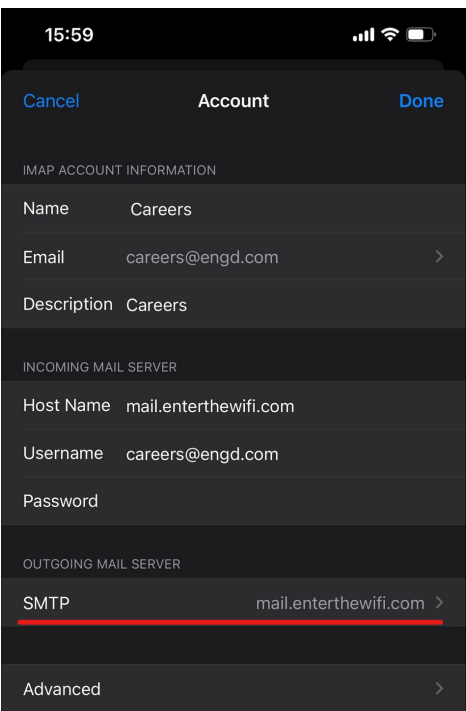

Click mail.enterthewifi.com

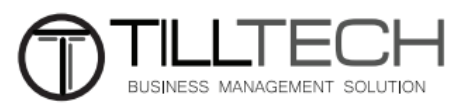

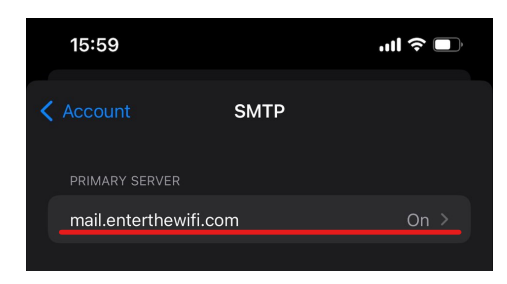

Ensure the correct email address and password are added and the server port is 587 and authentication is password.

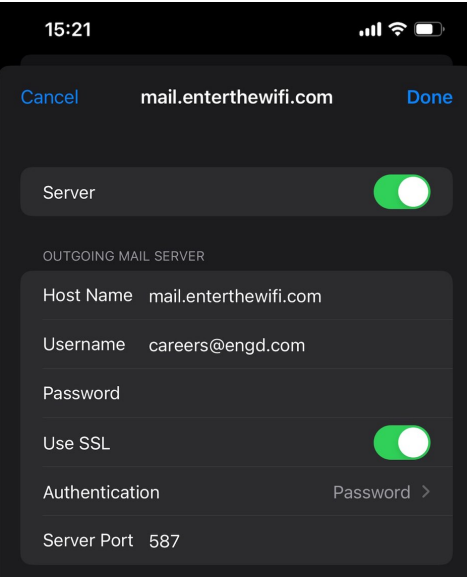

Click Done

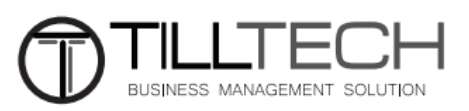